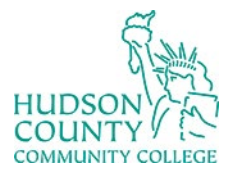

Information Technology Services

**Support Phone**: (201) 360-4310 **Support Email**: [itshelp@hccc.edu](mailto:itshelp@hccc.edu) **Website**:<https://www.hccc.edu/administration/its/index.html> **Twitter**: @HCCC\_ITS

## Citrix Remote MFA

1. Go to [https://remote.hccc.edu](https://remote.hccc.edu/) and then sign in with your HCCC credentials.

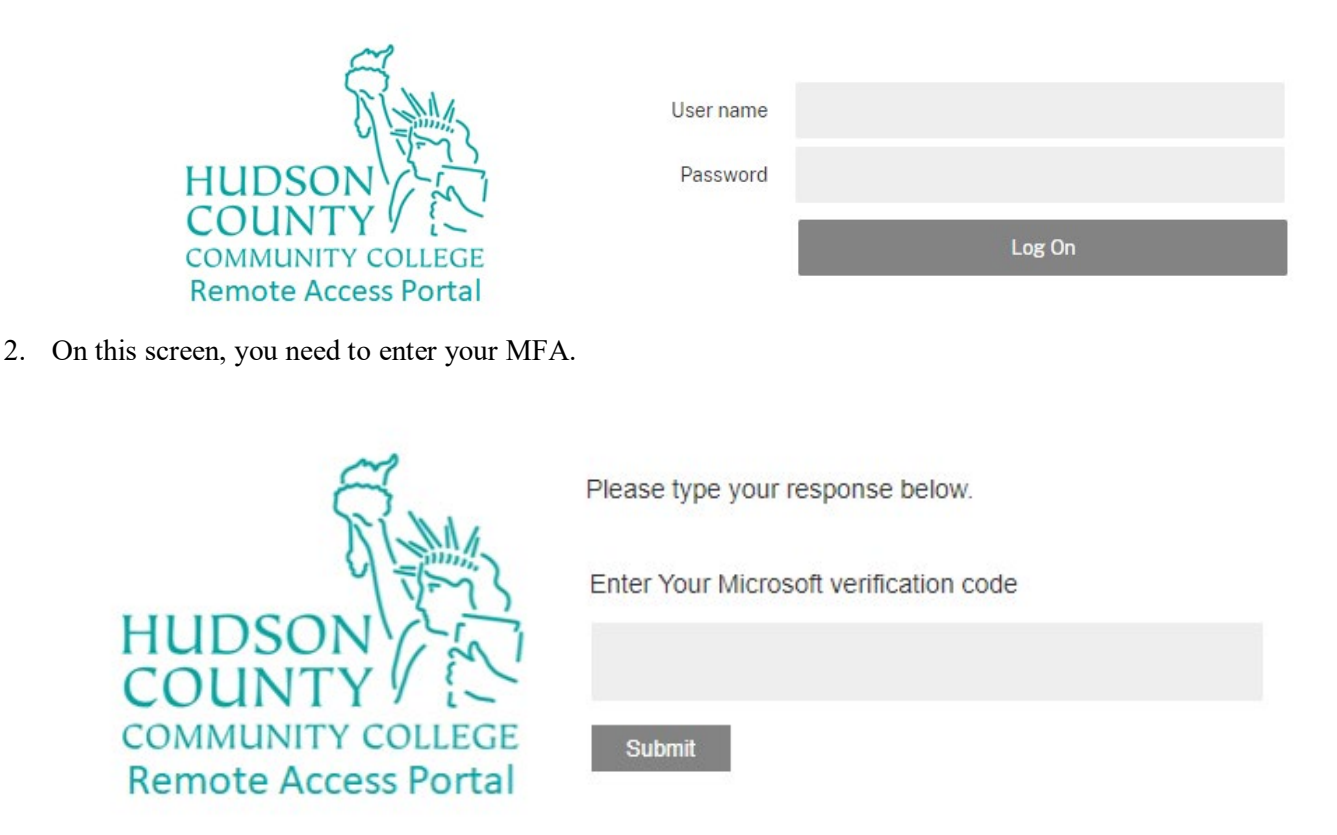

3. Open the Microsoft Authenticator and click on your HCCC account.

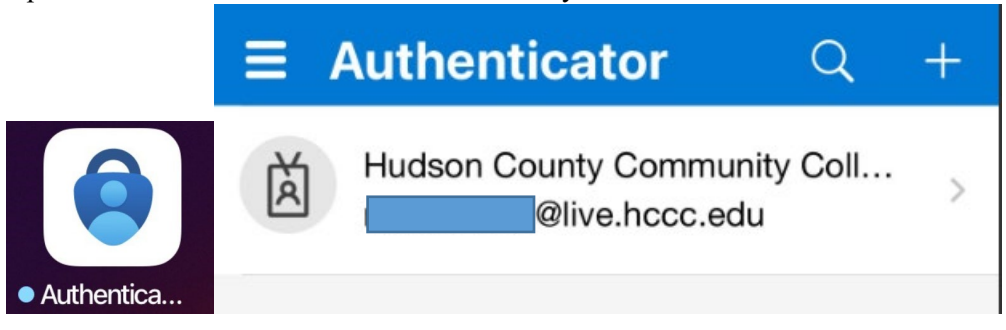

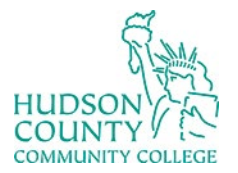

COUNTY (New Information Technology Services

**Website**:<https://www.hccc.edu/administration/its/index.html> **Twitter**: @HCCC\_ITS

**Support Email:** [itshelp@hccc.edu](mailto:itshelp@hccc.edu)

4. Type the code in the Microsoft verification code and press submit.

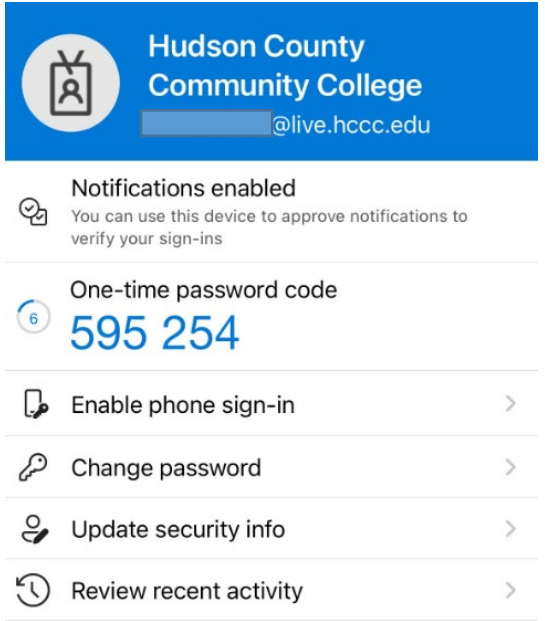

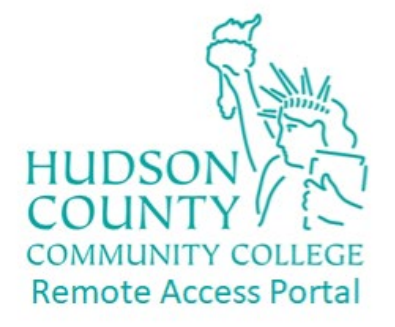

Please type your response below.

Enter Your Microsoft verification code

Submit

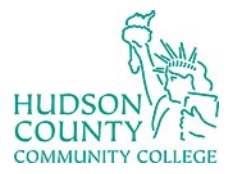

## Information Technology Services

**Support Phone**: (201) 360-4310 **Website**:<https://www.hccc.edu/administration/its/index.html> **Twitter**: @HCCC\_ITS

5. You are now logged in.

## **Desktops**

All $(2)$ 

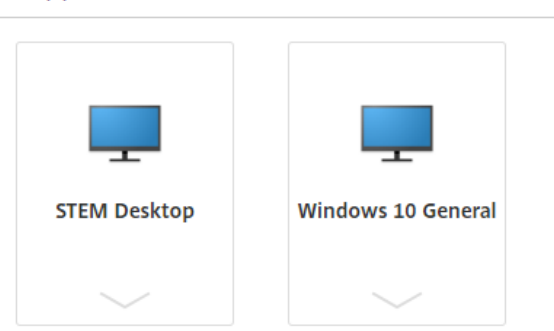